فناوري اطلاعات سمدر : کاظمی

**درس: فناوري اطلاعات** 

فناوري اطلاعات سمدر : کاظمی

# نمودار جريان داده سطح صفر

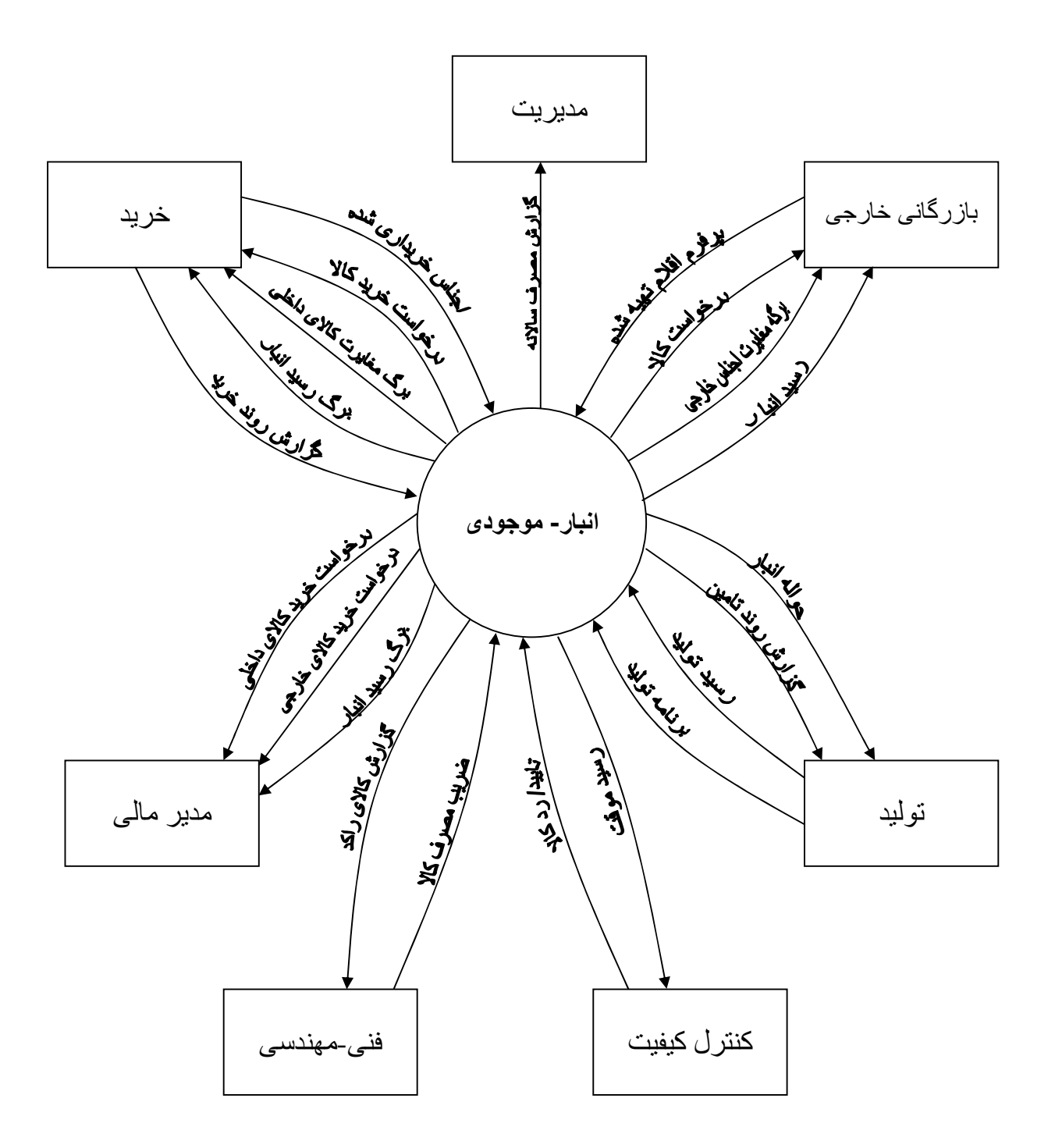

فناوري اطلاعات سمدر : کاظمی

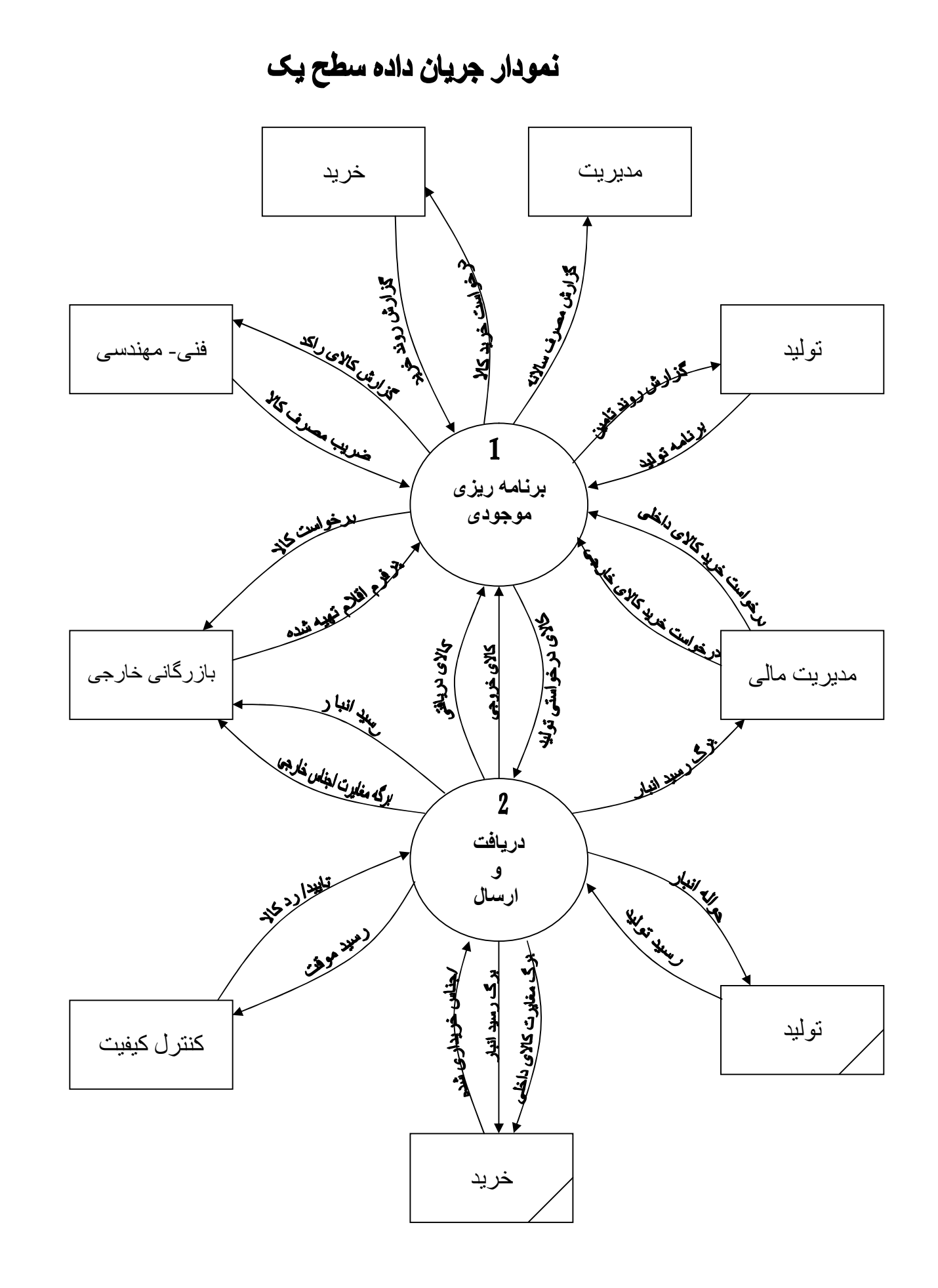

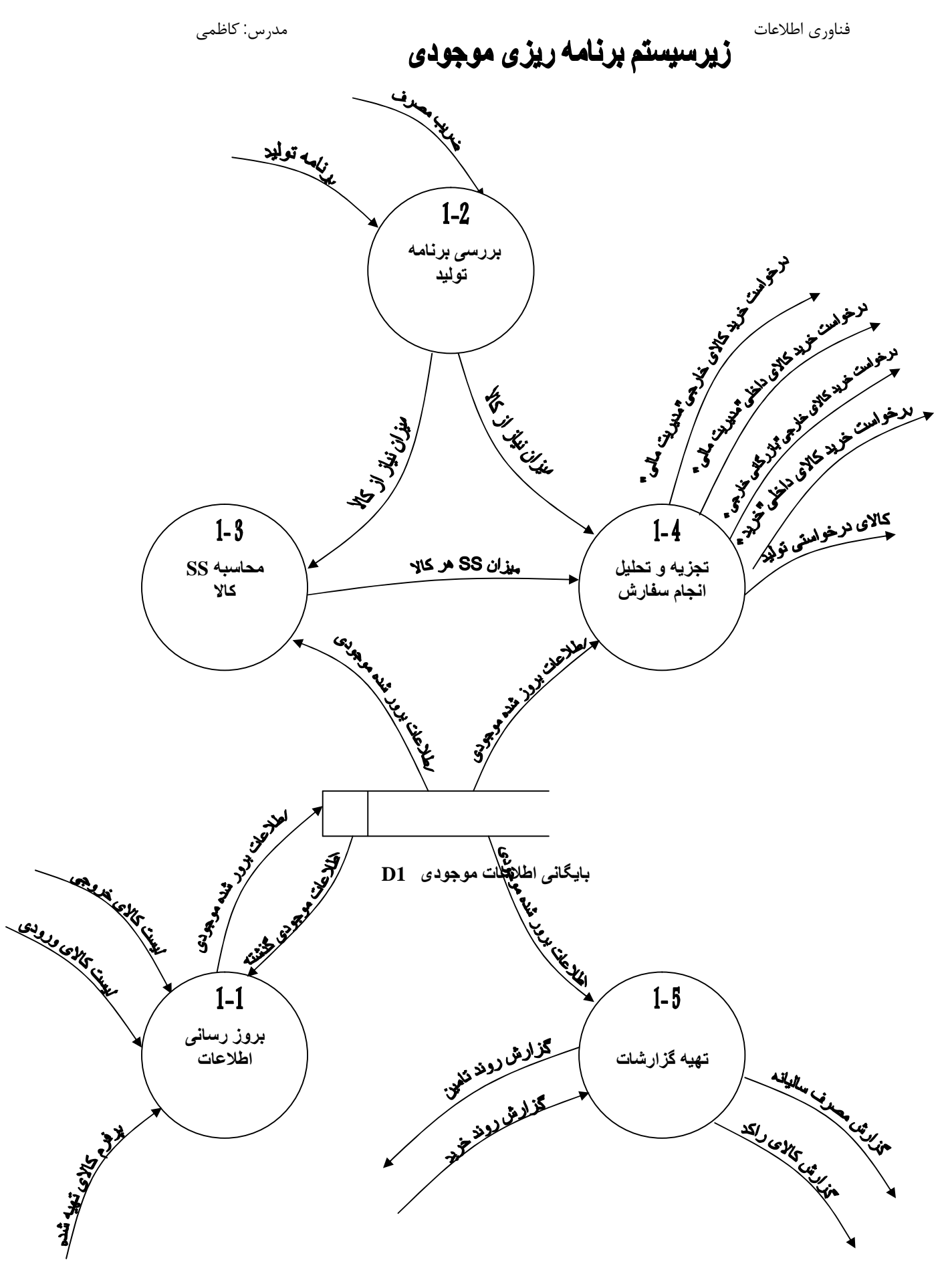

فناوری اطلاعات<br>**زیرسیستم ارسال و دریافت** 

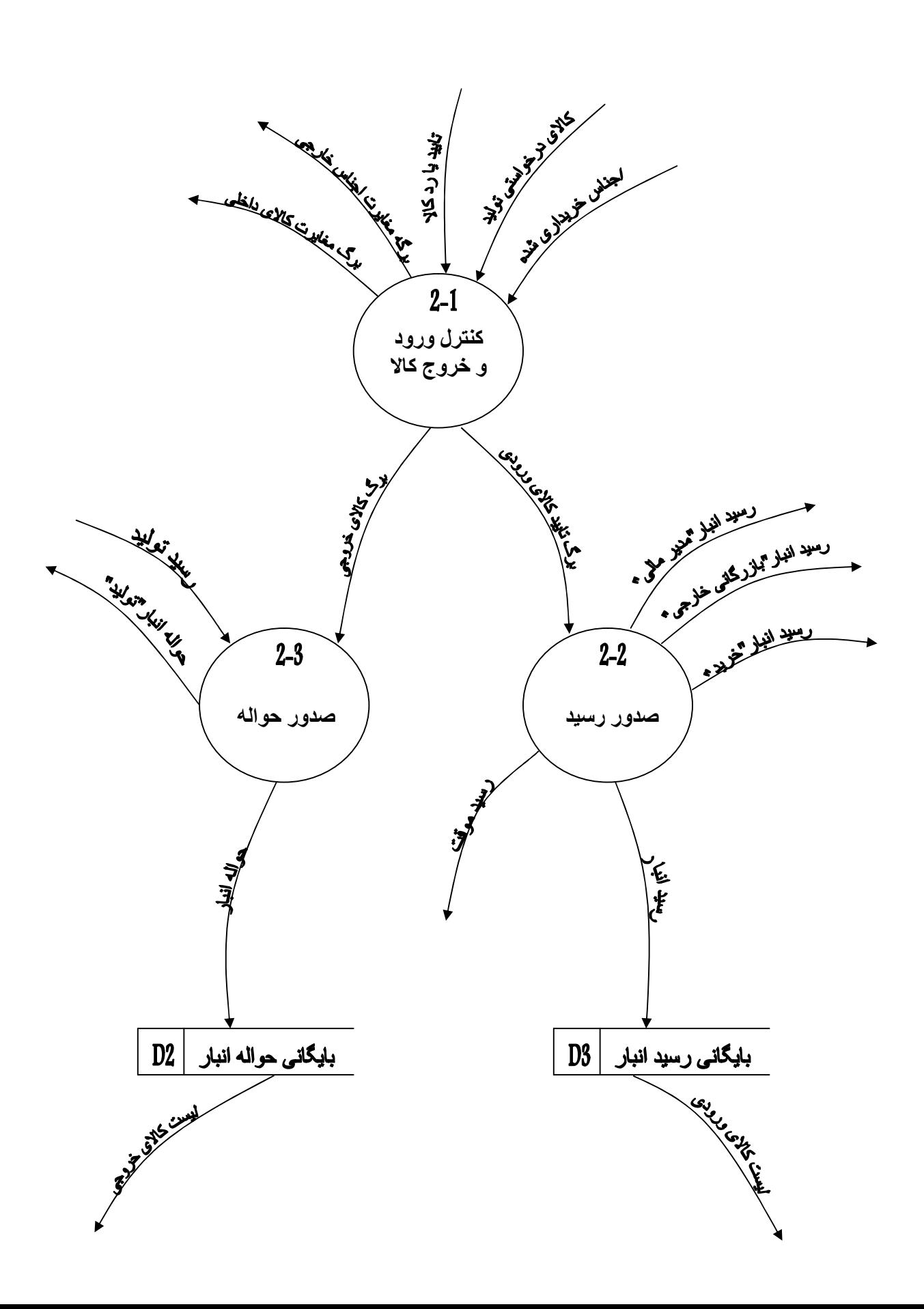

فناوري اطلاعات سمدر : کاظمی

**Logical ERD** 

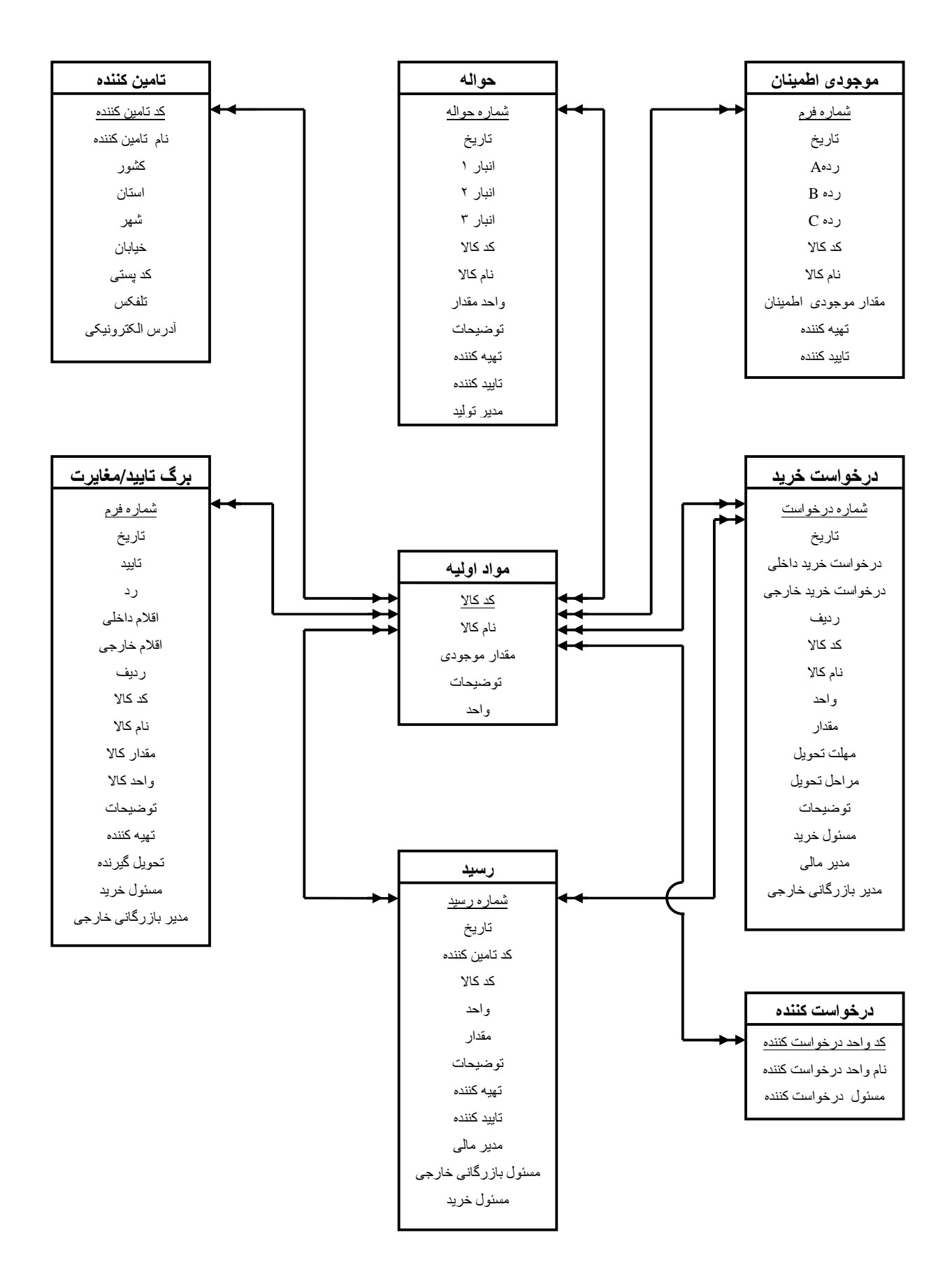

فناوری اطلاعات<br>تمودار ساختار سیستم(ssc)

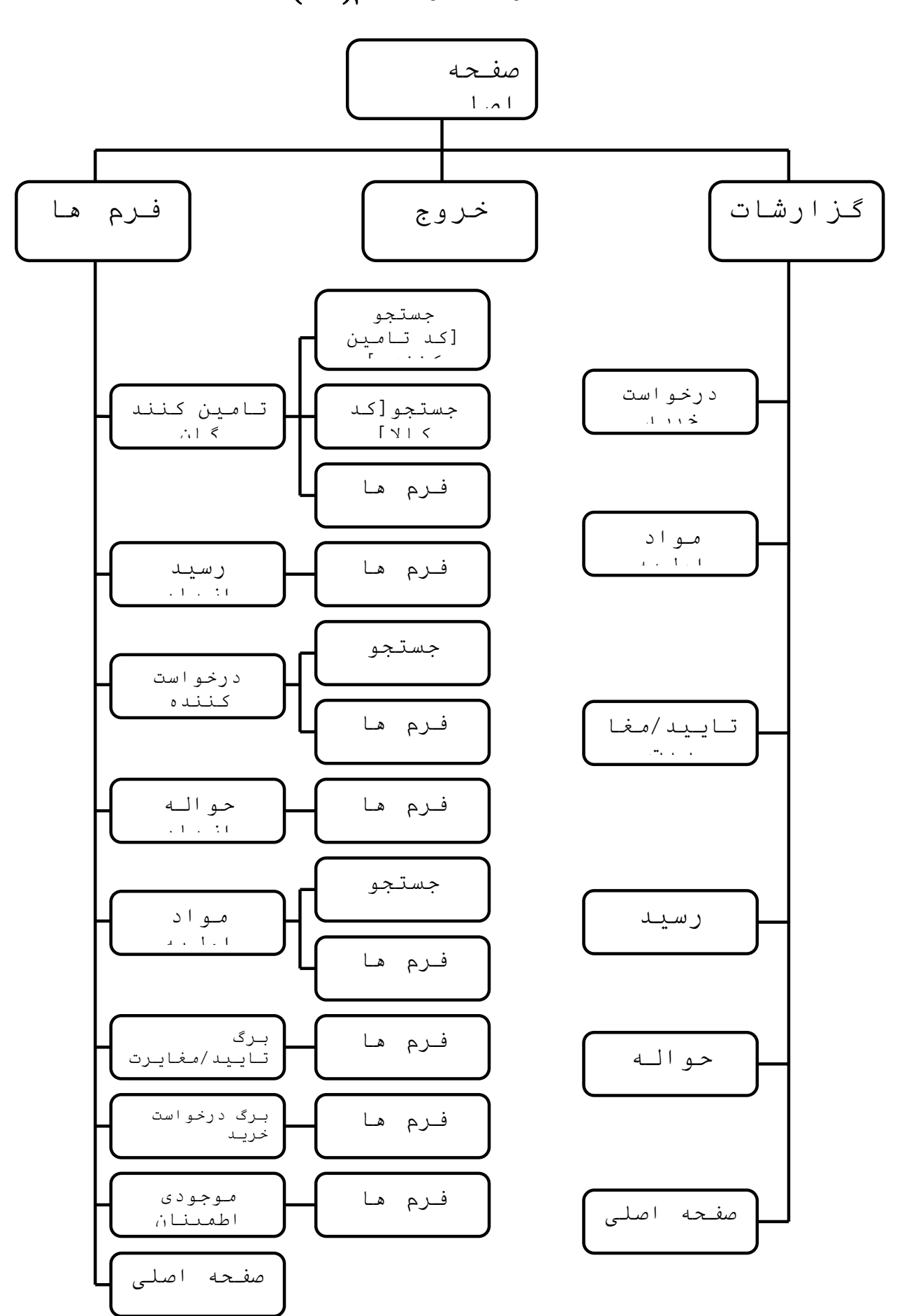

#### نحوه استفاده کاربر از سیستم ( تشریح **Board Story** (

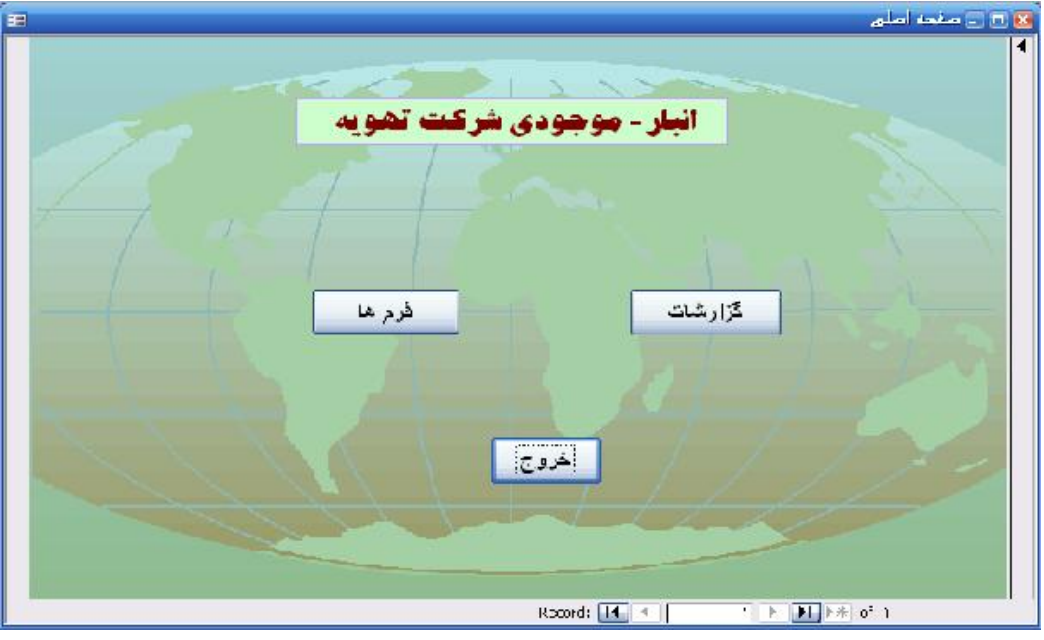

در صفحھ اصلی سھ کلید مشاھده می شود: افرم ھ ، گزارشات ، خروج ( **١شکل** )

شکل ١ ـ صفحه اصلي

#### ١ - فرم ھا :

با کلیک کردن بر روی کلید فرم ھا وارد صفحھ فرم ھا می شویم کھ شامل کلیدھای تامین کننده، رسید، درخواست کننده ، حوالھ ، مواد اولیھ ، برگ تایید /مغایرت ، برگ درخواست خرید ، موجودی اطمینان و صفحھ اصلی می باشد( **٢شکل** )

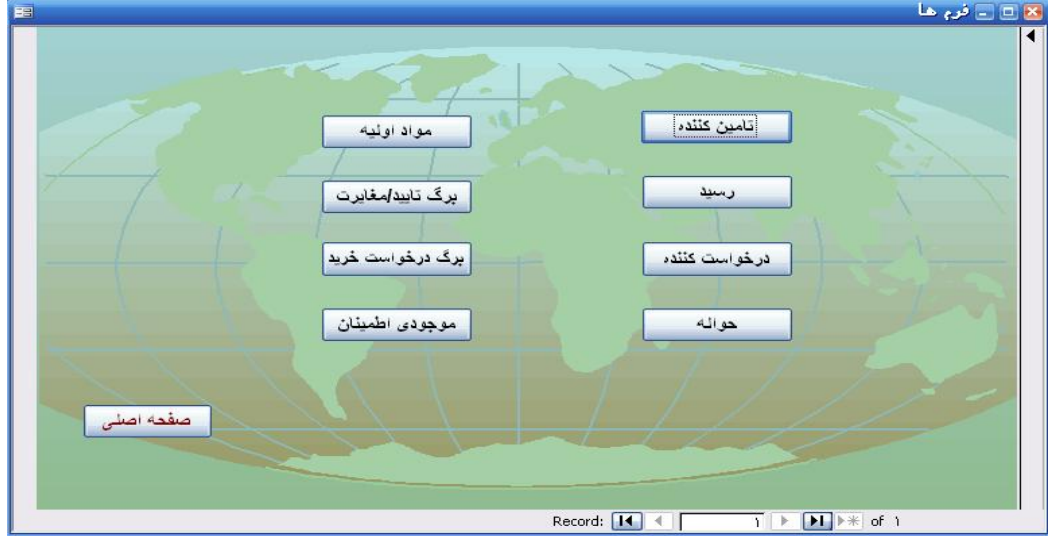

شکل ۲ـ فرم ها

برای ورود بھ ھر یک از گزینھ ھا باید روی کلید آن گزینھ کلیک کرد

١-١ تامین کننده :

کبا کلی بر روی گزینھ تامین کننده فرم مربوط بھ تامین کننده گشوده می شود ( **١شکل ١-١-**)

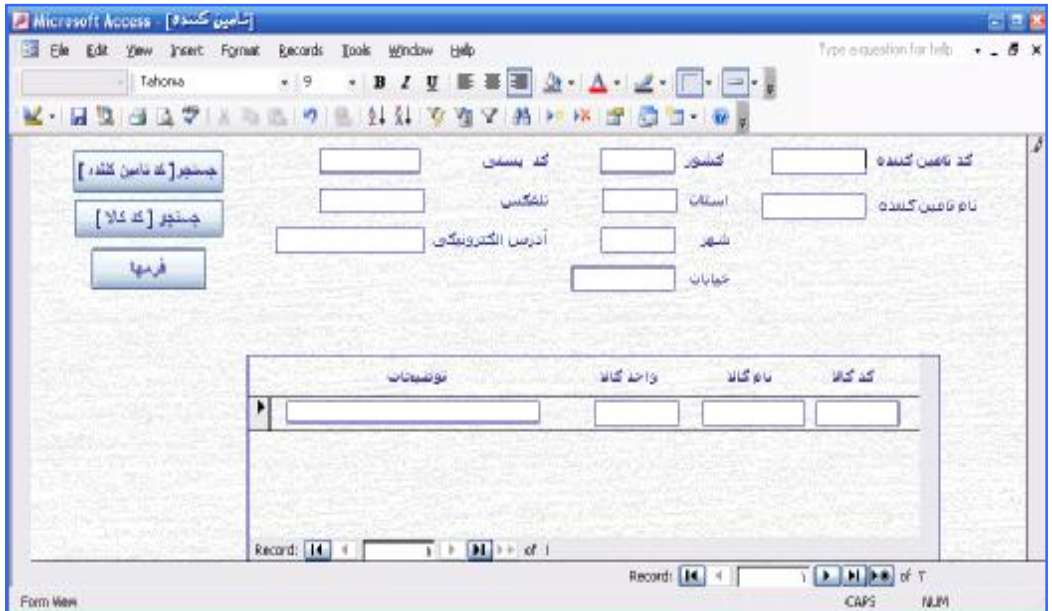

شکل ١-١-١ - تامین کننده

با گشوده شدن فرم کاربر می تواند اطلاعات را در محل ھای مورد نظر وارد کند ھمچنین در این فرم ٣ کلید وجود دارد با عناوین جستجو [کد تامین کننده ]، جستجو [ کد کالا ] و فرم ھا .

- × در منوی کد تامین کننده، کد تامین کننده مورد نظر تا ده رقم وارد می شود . کد تامین کننده برای ھر تامین کننده نقش منحصر بھ فرد ی دارد .
	- × در منوی نام تامین کننده نام تامین کننده مورد نظر تا ٢٠ کاراکتر آورده می شود .
- × منو ھای کشور، استان ، شھر ، خیابان ، کد پستی مربوط بھ آدرس تامین کننده مورد نظر می باشد کھ باید بھ ترتیب حد اکثر تا ،١٢ ،١٢ ،١۵ و٢٠ ١٢کاراکتر وارد قسمت مختص آن می شود .
- × منوی تلفکس مربوط بھ شماره تلفکس تامین کننده میباشد کھ باید حداکثر تا ١۵ کاراکتر وارد شود .
- × منوی پست الکترونیکی آدرس ایمیل تامین کننده مورد نظر است کھ باید حداکثر تا ٣٠ کاراکتر وارد شود .

- × در منوی کد کالا، کد کالاھایی کھ از تامین کننده مورد نظر فراھم می گردد آورده می شود. ٨کد کالا شماره ای است کھ ھر کالا با آن شناسائی می شود و باید حداکثر تا کاراکتر وارد شود .
- × در منوی نام کالا ، نام کالای مربوط بھ ھر کد کالای وارد شده در آن ردیف حداکثر تا ٢٠ کاراکتر آورده می شود.
- × ٨د ر منوی واحد کالا واحد سنجش آن کالا حداکثر تا کاراکتر آورده می شود مثل KG ، تن، متر مربع و ...
- × در منوی توضیحات اطلاعاتی نظیر مدت تحویل حداکثر تا ١٠٠ کاراکتر آورده می شود .
- × کلید جستجو [تامین کننده] برای یافتن اطلاعات مربوط بھ تامین کننده خاص است، چنانچھ بخواھیم جستجو بر اساس کد تامین کننده صورت گیرد.برای جستجو روی این کلید کلیک کنید، پنجره ای باز می شود ( **٢شکل - ١-١** )کھ باید کد تامین کننده وارد آن شود و سپس دکمھ  **OK** و یا در صورت انصراف دکمھ **Cancel** را کلیک کرد .

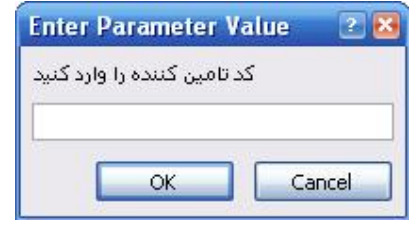

٢شکل ١-١-

× کلید جستجو [کد کالا ] برای یافتن برای یافتن اطلاعات مربوط بھ تامین کننده خاص است، چنانچھ بخواھیم جستجو بر اساس کد کالا صورت گیرد. برای جستجو روی این کلید کلیک کنید ، پنجره ای باز می شود ( **٣شکل -١- ١** )کھ باید کد کالا وارد آن شود و سپس دکمھ **OK**  و یا در صورت انصراف دکمھ **Cancel** را کلیک کرد .

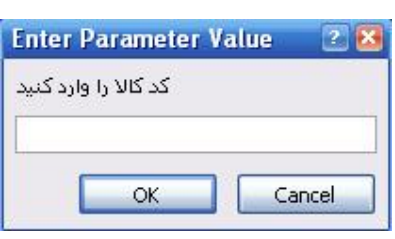

٣شکل ١-١- × با کلیک برروی کلید فرم ھا بھ صفحھ فرم ھا باز می گردد

١-٢رسید :

کبا کلی بر روی گزینھ رسید فرم مربوط بھ رسید گشوده می شود ( **١شکل ١-٢-**) و می توان اطلاعات ھر رسید را وارد فرم کرد، ھمچنین کلیدی با عنوان فرم ھا وجود دارد.

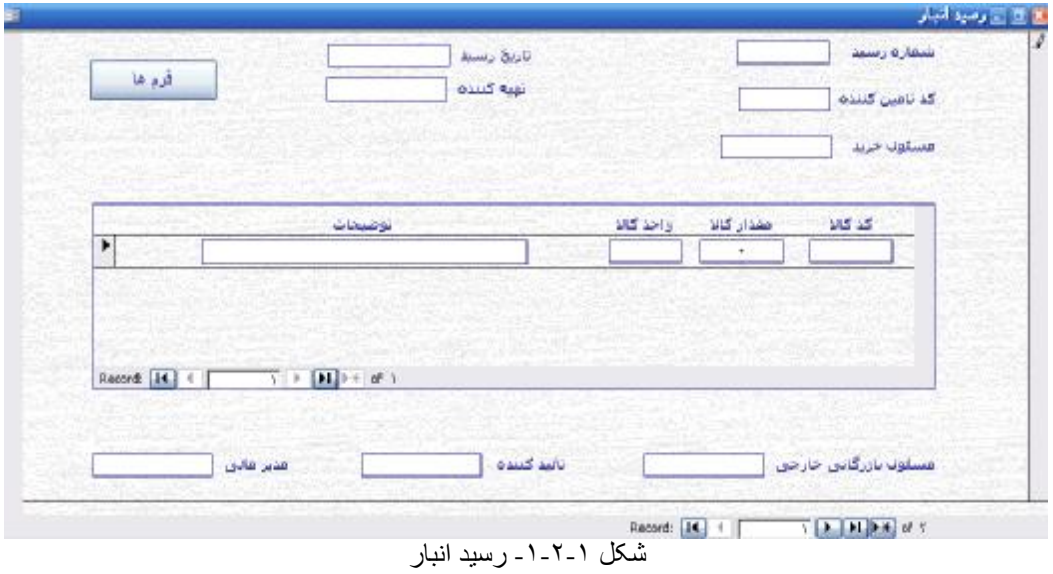

- × ٨در منوی شماره رسید، شماره مورد نظر حداکثر تا کاراکتر وارد می شود . شماره رسید منحصر بھ فرد کننده ھر رسید می باشد و برای ھر شماره رسید ھر یک بار اطلاعات وارد می شود .
- × ٨در منوی کد تامین کننده ، کد تامین کننده ای کھ رسید برای آن صادر شده است تا کاراکتر وارد می شود .
	- × منوی تاریخ بھ صورت DD/MM/YYYY می باشد در DD روز باید بھ صورت دو رقمی وارد شود، در MM ماه بھ صورت دو رقمی وارد می شود و در YYYY سال بھ صورت کامل و چھار رقمی وارد می شود ( بطور مثال /٠٨ /٠۴ ١٣٨۵ ).
- × در منوی تھیھ کننده نام تامین کننده رسید مورد نظر حداکثر تا بیست کاراکتر وارد می شود .
	- × در منوی مسئول خرید چنانچھ رسید برای کالا ھای داخلی صادر شود نام مسئول تا ٢٠ کاراکتر وارد می شود .
- × در منوی مسئول بازرگانی خارجی چنانچھ رسید برای کالاھای خارجی صادر شود نام مسئول بازرگانی خارجی تا ٢٠ کاراکتر وارد می شود، بھ عبارت دیگر یا مسئول خرید یا مسئول بازرگانی خارجی پر می شود .
	- × در منوی تائید کننده نام مسئول بررسی صحت اطلاعات ثبت شده در رسید حداکثر تا ٢٠ کاراکتر وارد می شود.

- × در منوی مدیر مالی نام مدیر مالی حداکثر تا ٢٠ کاراکتر وارد می شود .
- × ٨در منوی کد کالا، کد کالاھای کھ رسید برای آنھا صادر شده است حداکثر تا کاراکتر وارد می شود .
- × در منوی مقدار کالا مقدار کالای وارد شده کھ رسید برای آن کالاھا صادر شده است حداکثر تا۶ کاراکتر وارد می شود .
	- × در منوی واحد کالا معیار سنجش کالا نظیر kg ، تن و عدد وارد می شود .
	- × در منوی توضیحات اطلاعات خاص کھ باید مد نظر قرار گیرد حداکثر تا ١٠٠ کاراکتر وارد می شود .
		- × کلید فرم ھا در فرم تامین کننده شرح داده شده است .

#### ١-٣ در خواست کننده :

با کلیک بر روی کلید در خواست کننده فرم در خواست کننده باز می شود ( **١شکل ١-٣-** ) با گشودن فرم در خواست کننده می تواند اطلاعات را در محلھای مورد نظر وارد کند . ھمچنین این فرم شامل دو کلید جستجو و فرم ھا می باشد.

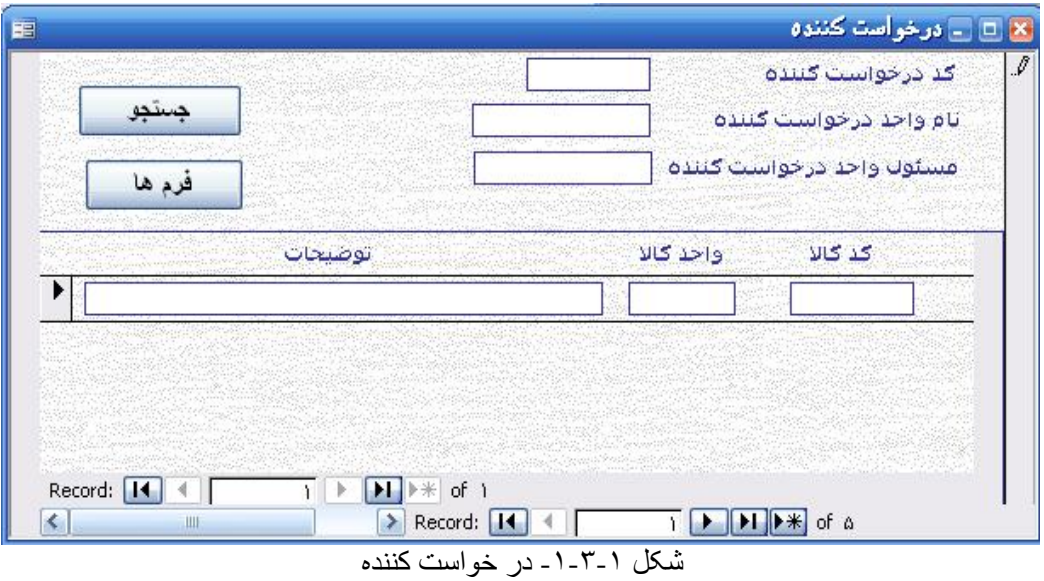

- × در منوی کد در خواست کننده ١٠کد واحدھایی کھ امکان در خواست کالا دارند حداکثر تا کاراکتر وارد می شود .
- × در منوی مسئول واحد درخواست کننده ، نام مسئول واحد درخواست کننده حداکثر تا ٢٠ کاراکتر وارد می شود . در پر کردن این قسمت باید بھ کد واحد درخواست کننده توجھ داشتھ باشیم .

فناوري اطلاعات سمدر : کاظمی

- × در منوی نام واحد در خواست کننده ، نام مربوط بھ ھر کد درخواست کننده وارد شده در آن ردیف حداکثر تا ٢٠ کاراکتر وارد می شود .
	- × در منوی کد کالا کد کالاھایی وارد می شود کھ تا کنون توسط درخواست کننده مورد نظر درخواست شده است .
		- × منوی توضیحات و واحد کالا در فرم رسید و تامین کننده شرح داده شده است .
	- × جستجو برای یافتن اطلاعات مربوط بھ درخواست کننده ھایی است کھ کالای خاصی را درخواست کرده اند . برای این کار با کلیک روی کلید جستجو پنجره ای باز می شود

( **٢شکل -٣- ١** ) کد کالای مورد نظر را وارد کرده و **ok** می زنیم و یا در صورت انصراف **cancel** می کنیم.

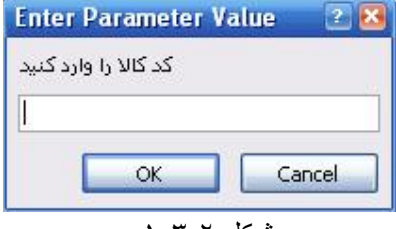

٢شکل ١-٣-

× کلید فرم ھا در فرم تامین کننده شرح داده شده است .

١-۴ حوالھ :

با کلیک بر روی کلید حوالھ فرم مربوط بھ حوالھ گشوده می شود ( **١شکل ١-۴-** ) و می توان اطلاعات ھر حوالھ را وارد فرم کرد، ھمچنین کلیدی با عنوان فرم ھا وجود دارد.

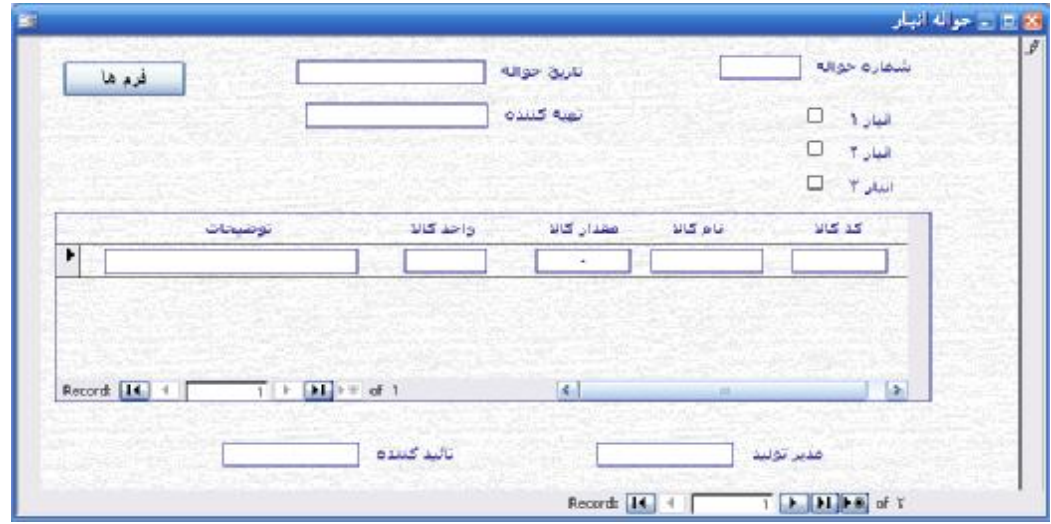

شکل ۱-۴-۱- حواله انبار

فناوري اطلاعات سمدر : کاظمی

× ٨در منوی شماره حوالھ، شماره مورد نظر حداکثر تا کاراکتر وارد می شود شماره حوالھ منحصر بھ فرد کننده ھر حوالھ می باشد و برای ھر شماره حوالھ ھر یک بار اطلاعات وارد می شود × در منوی شماره انبارھا، شماره انباری کھ کالا از آن خارج شده تیک زده می شود . × در منوی تاریخ حوالھ تاریخ صدور حوالھ وارد می شود کھ نحوه ورود آن در فرم رسید شرح داده شده است . × ٨در منوی کد کالا، کد کالایی کھ از انبار خارج شده است حداکثر تا کاراکتر ثبت می شود . × در منوی نام کالا مطابق نام کالا در فرم تامین کننده عمل می شود . × در منوی مقدار کالا، مقدار کالای خارج شده کھ حوالھ برای آن صادر شده است حداکثر تا ۶ کاراکتر وارد می شود . × شرح منوی واحد کالا و توضیحات در فرم تامین کننده آورده شده است . × در منوی تھیھ کننده، نام تھیھ کننده حوالھ مورد نظر تا ٢٠ کاراکتر وارد می شود . × در منوی مدیر تولید ، نام مدیر تولید تا ٢٠ کاراکتر وارد می شود . × در منوی تائید کننده نام مسئول بررسی صحت اطلاعات ثبت شده در حوالھ حداکثر تا ٢٠ کاراکتر وارد می شود. × کلید فرم ھا در فرم تامین کننده شرح داده شده است.

١-۵ مواد اولیھ :

با کلیک بر روی کلید مواد اولیھ فرم مربوط بھ حوالھ گشوده می شود ( **١شکل ١-۵-** ) و می توان اطلاعات ھر ماده اولیھ را وارد فرم کرد، ھمچنین کلیدھایی با عناوین جستجو و فرم ھا وجود دارد.

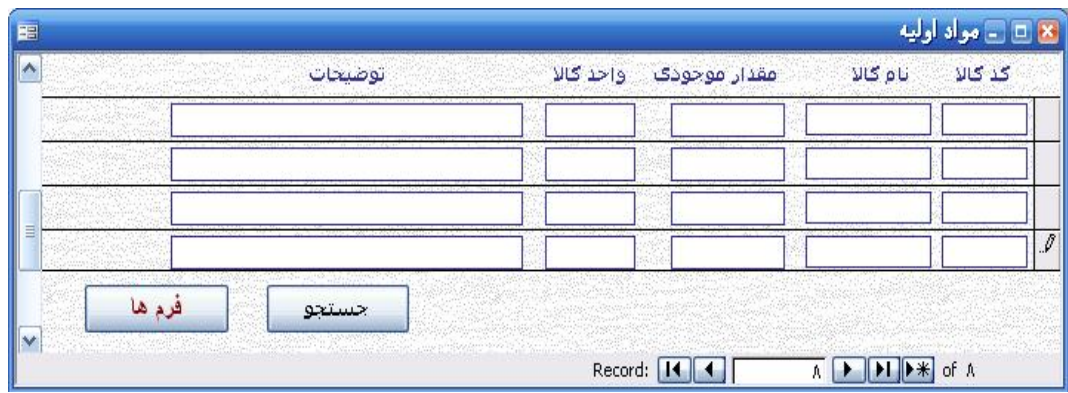

١شکل - ١-۵ - مواد اولیھ

فناوري اطلاعات سمدر : کاظمی

- × در منوی کد کالا، کد کالای جدیدی کھ وارد انبار شده و قصد اضافھ کردن آن را بھ لیست داریم ٨حداکثر تا کاراکتر وارد می شود .
	- × در منوی نام کالا مطابق با شرح نام کالا در فرم تامین کننده عمل می شود .
- × ادر منوی مقدار موجودی، مقدار موجودی بروز شده کھ با توجھ بھ رسید ھ و حوالھ ھای صادره بدست آمده حداکثر تا ۶ کاراکتر وارد می شود .
	- × شرح منوی واحد کالا در فرم تامین کننده آورده شده است .
- × در منوی توضیحات ، توضیحاتی نظیر شرایط نگھداری ، داخلی یا خارجی بودن منبع تامین و در صورت وجود استاندارد ھای مورد نظر تا ١٠٠ تکاراکتر ثب می شود .
- × کلید جستجو جھت سھولت در دستیابی بھ اطلاعات کالای مورد نظر و یا بھ روز رسانی کالاھای ورودی یا خروجی استفاده می شود، برای این کار روی کلید جستجو کلیک کنید پنجره ای ( **٢شکل - ١-۵** ) ٨باز می شود ، کد کالای مورد نظر را تا کاراکتر وارد می کنیم .
	- × کلید فرم ھا در فرم تامین کننده شرح داده شده است.

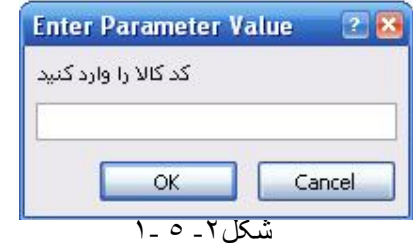

١-٦ برگ تائید / مغایرت : با کلیک بر روی کلید برگ تائید/ مغایرت فرم مربوط بھ برگ تائید / مغایرت گشوده می شود . ( **١شکل ١-۶-** ) و می توان اطلاعات ھر برگ تائید/ مغایرت را وارد فرم کرد، ھمچنین کلیدی با عنوان فرم ھا وجود دارد.

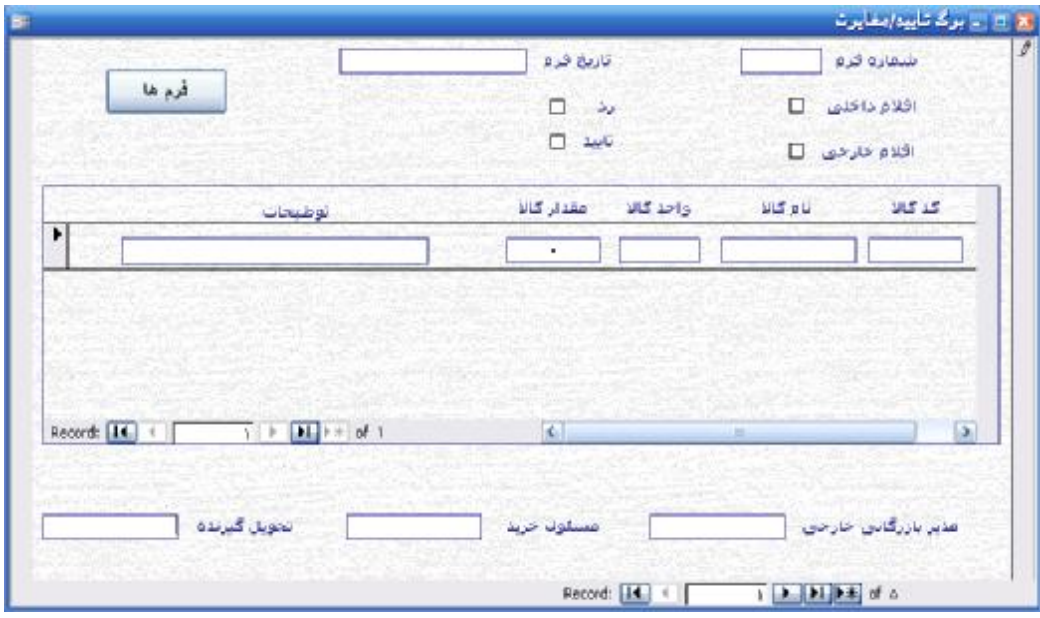

١شکل ١-۶- - برگ تائید/ مغایرت

- × ٨در منوی شماره فرم، شماره فرم مورد نظر تا کاراکتر وارد می شود . شماره فرم منحصر کننده ھر برگ تایید /مغایرت می باشد و باید برای ھر شماره فرم یکبار اطلاعات وارد شود یعنی نباید دو برگ تایید/مغایرت با یک شماره فرم وجود داشتھ باشد .
	- × در منوی تاریخ، تاریخ تھیھ فرم وارد می شود کھ در فرم رسید شرح داده شده است .
	- × در منوی اقلام داخلی چنانچھ اقلام داخلی باشد تیک زده می شود اگر اقلام خارجی باشد در منوی اقلام خارجی تیک زده می شود .
- × اگر اقلام بھ تایید کنترل کیفیت و بخش کنترل ورود و خروج کالا برسد در منوی تایید و در غیر اینصورت در منوی رد تیک زده می شود .
	- × منو ھای مسئول خرید و مدیر بازرگانی در فرم رسید شرح داده شده است .
	- × در منوی تحویل گیرنده، نام فردی کھ برگھ تایید /مغایرت بھ او تحویل شده حداکثر تا ٢٠ کاراکتر آورده می شود .
- × در منوی کد کالا، کد کالاھای کھ برای ٨تایید تحت بررسی بوده اند حداکثر تا کاراکتر وارد می شود .
	- × منو ھای نام کالا، واحد کالا و مقدار کالا در فرم حوالھ شرح داده شده است .
- × در منوی توضیحات دلایل رد کالا شرح داده شود و ذکر گردد از سوی واحد کنترل کیفیت بوده و یا بخش ورود و خروج کالا .

#### irmgn.ir

فناوري اطلاعات سمدر : کاظمی

× کلید فرم ھا در فرم تامین کننده شرح داده شده است .

١-٧ برگ درخواست خرید : کبا کلی بر روی کلید برگ در خواست خرید فرم برگ درخواست خرید گشوده می شود. ( **١شکل - ١-٧**) با گشوده شدن فرم برگ درخواست خرید کاربر میتواند اطلاعات مورد نظر را در محل خودشان وارد کند و ھمچنین در این فرم کلید فرم ھا وجود دارد.

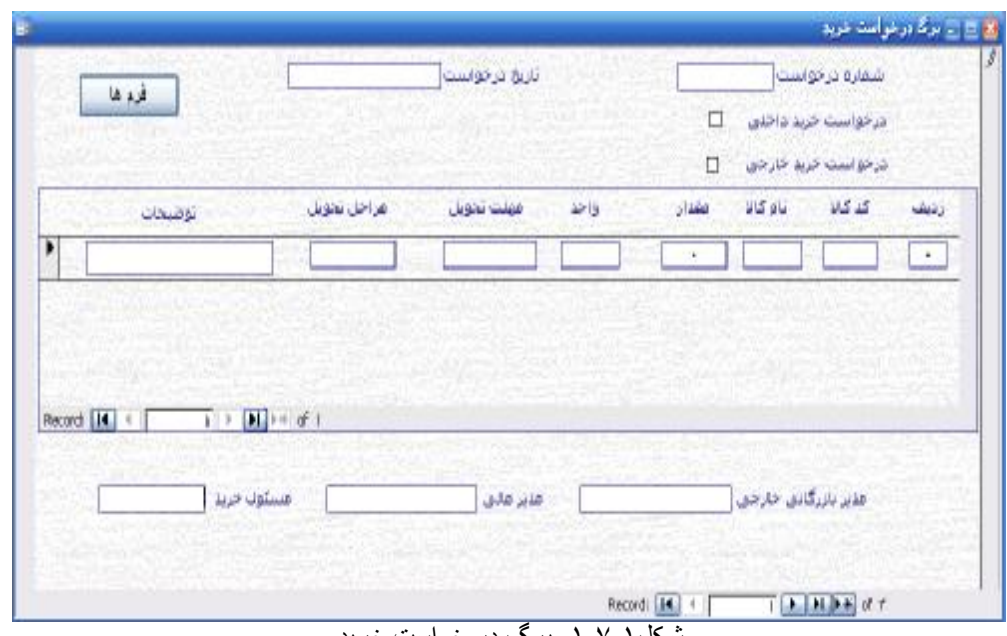

١شکل ١-٧- - برگ در خواست خرید

- × ٨در منوی شماره درخواست ، شماره درخواست مورد نظر حداکثر تا کاراکتر وارد می شود . شماره درخواست خرید منحصر بھ فرد کننده ھر برگ درخواست خرید می باشد یعنی نباید دو برگ درخواست خرید با یک شماره درخواست داشتھ باشیم .
- × درصورتیکھ کالای درخواستی داخلی باشد در منوی درخواست خرید داخلی تیک زده می شود و اگر کالای درخواستی خارجی باشد در منوی درخواست خرید خارجی تیک زده می شود .
- × در منوی تاریخ درخواست ، تاریخ انجام درخواست آورده می شود کھ نحوه وارد کردن تاریخ در فرم رسید شرح داده شده است.
	- × ردر منوی ردیف شماره ھر رکورد حداکث ٢تا کاراکتر وارد می شود .
	- × ٨در منوی کد کالا، کد کالاھای درخواستی حداکثر تا کاراکتر آورده می شود .
		- × منو ھای نام کالا، مقدار و واحد در فرم حوالھ شرح داده شده است .

فناوري اطلاعات سمدر : کاظمی

- × در منوی مھلت تحویل حداکثر زمانی کھ باید کالاھای درخواستی وارد انبار شوند، وارد می شود و نحوه وارد کردن تاریخ در فرم رسید شرح داده شده است .
- × در منوی مراحل تحویل دوره ھایی کھ کالای درخواستی باید طی آن تحویل شوند وارد ٢می شود،بھ عنوان مثال کالا باید در طی دوره و در ھر بار ٢٠ عدد تحویل شود .
- × در منوی توضیحات ، اطلاعاتی مربوط بھ درخواست ھا آورده می شود، نظیر امکانات یا شرایطی کھ باید کالای درخواستی داشتھ باشد .
	- × در منوی مدیر مالی نام مدیر مالی حداکثر تا ٢٠ کاراکتر وارد می شود .
	- × منو ھای مدیر بازرگانی خارجی و مسئول خرید در فرم رسید شرح داده شده است .
		- × کلید فرم ھا در فرم تامین کننده شرح داده شده است .

١-٨ موجودی اطمینان :

با کلیک بر روی کلید موجودی اطمینان فرم مربوط بھ موجودی اطمینان گشوده می شود، ( **١شکل - ١-٨** ) با گشوده شدن فرم موجودی اطمینان کار بر می تواند اطلاعات را در محل ھای مورد نظر وارد کند ھمچنین در این فرم ، کلید فرم ھا وجود دارد.

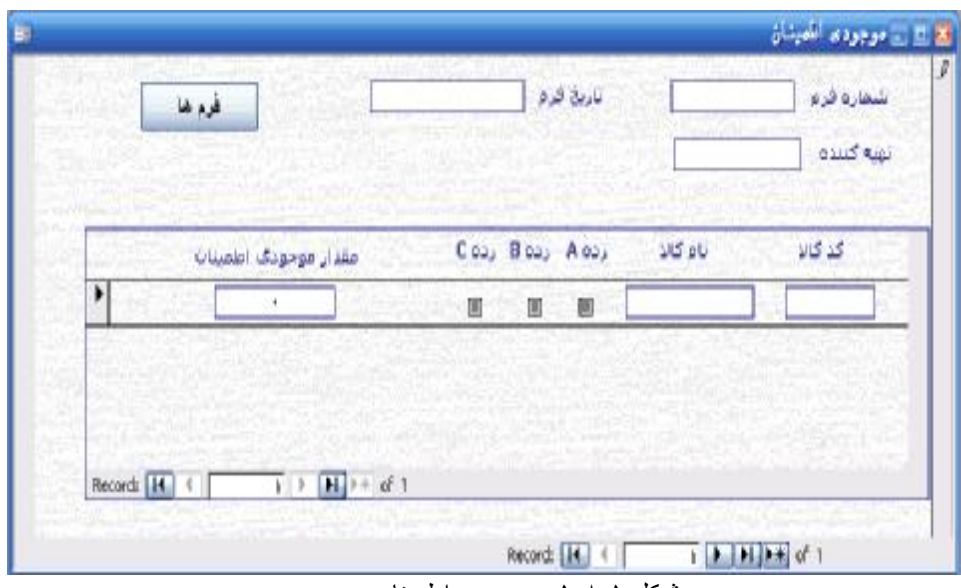

١شکل ١-٨- - موجودی اطمینان

- × ٨در منوی شماره فرم، شماره فرم موردنظر حداکثر تا کاراکتر وارد می شود، شماره فرم منحصر بھ فرد کننده فرم موجودی اطمینان است .
	- × در منوی تاریخ فرم د، تاریخ تنظیم فرم آورده می شو کھ نحوه وارد کردن تاریخ در فرم رسید شرح داده شده است .

فناوري اطلاعات سمدر : کاظمی

- × در منوی تھیھ کننده ، نام فردی کھ موجودی اطمینان را محاسبھ کرده تا ٢٠ کاراکتر وارد می شود .
	- × ٨در منوی کد کالا ، کد کالایی را کھ موجودی اطمینان برای ان محاسبھ شده حداکثر تا کاراکتر وارد می شود .
		- × منوی نام کالا در فرم تامین کننده شرح داده شده است .
- × در منو ھای رده، رده ھریک از اقلام تیک زده می شود، چنانچھ اقلام بھ رده A ، B و یا C تعلق داشتھ باشد، تیک مربوط بھ آن رده زده خواھد شد .
	- × در منوی مقدار موجودی اطمینان، مقدار موجودی اطمینان محاسبھ شده برای کالای مورد نظر وارد می شود .
		- × کلید فرم ھا در فرم تامین کننده شرح داده شده است .

فناوري اطلاعات سمدر : کاظمی

#### ٢ - گزارشات:

با کلیک کردن بر روی کلید گزارشات وارد صفحه گزارشات می شویم که شامل کلیدهای درخواست خرید، مواد اولیھ، تایید/مغایرت، رسید، حوالھ می باشد.( **٣شکل** )

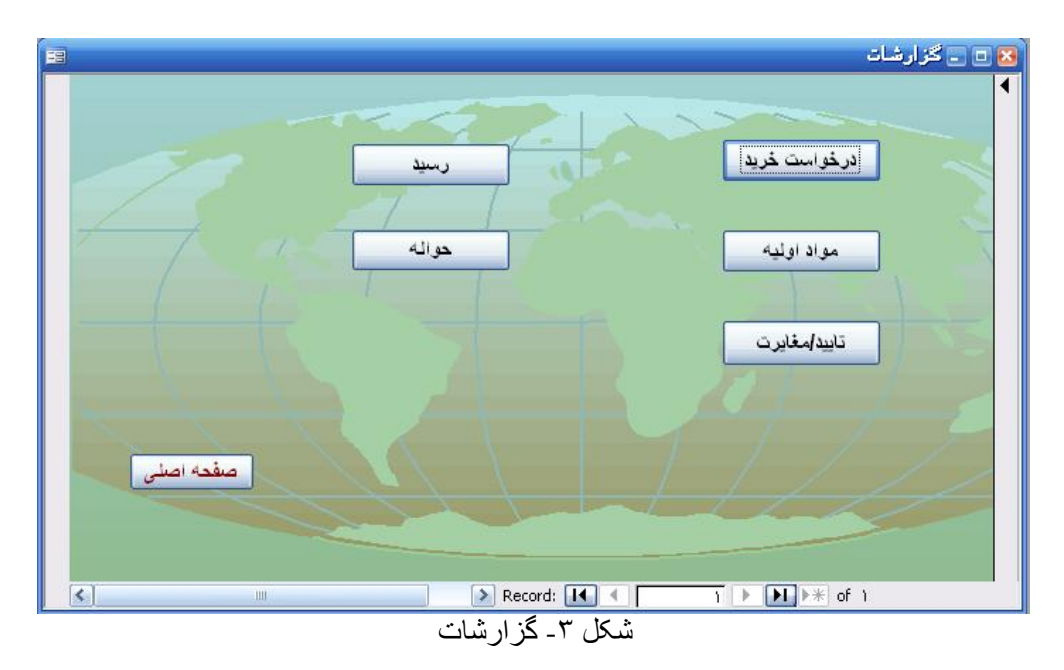

#### ٢-١ - در خواست خرید :

کار بر با کلیک بر روی کلید در خواست خرید گزارشات درخواست خرید را که آماده پرینت است مشاھده می کند.( **١شکل ٢-١-**)

در این گزارش اطلاعات درخواست خرید ھای صورت گرفتھ آورده می شود کھ شامل:شماره در - خواست ، تاریخ درخواست، خارجی یا داخلی بودن کالای درخواستی ، مسئول خرید، مدیر بازرگانی خارجی،مدیر مالی،کد کالا،نام کالا،مقدار سفارش داده شده،واحد، مهلت تحویل و توضیحات می باشد.

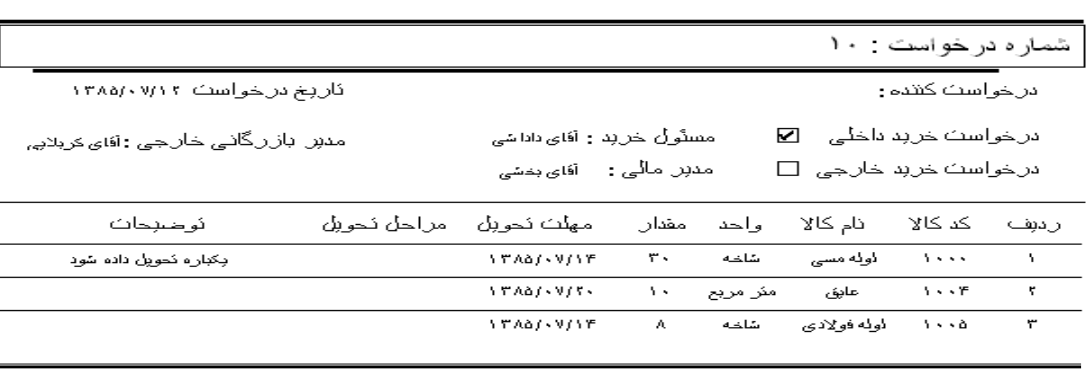

# گزارش درخواست خرید

١شکل ٢-١- - گزارش درخواست خرید

فناوري اطلاعات سمدر : کاظمی

٢-٢ - مواد اولیھ : کار بر با کلیک بر روی کلید مواد اولیھ گزارشات مواد اولیھ را کھ آماده پرینت است مشاھده می کند.( **١شکل ٢-٢-**) در این گزارش مربوط بھ مواد اولیھ آورده می شود کھ شامل :کد کالا، نام کالا، مقدار موجودی فعلی از ھر کالا، واحد کالا و توضیحات می باشد.

# گزارش مواد اولیه

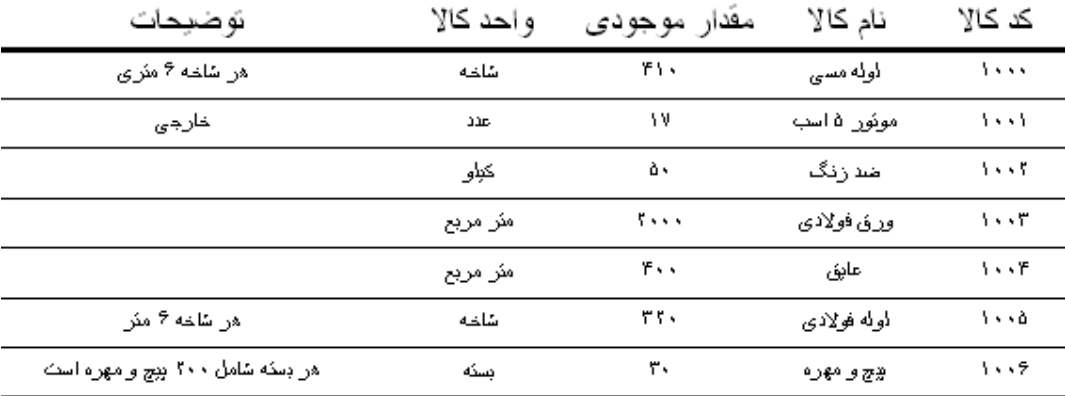

١شکل ٢-٢- - گزارش مواد اولیھ

٢-٣ - تائید / مغایرت :

کار بر با کلیک بر روی کلید تائید / مغایرت گزارشات تائید / مغایرت را کھ آماده پرینت است مشاھده می کند.( **١شکل ٢-٣-**)

در این گزارش اطلاعات مربوط بھ رد یا پذیرش کالاھا آمده است و شامل : شماره فرم ، تاریخ فرم ، رد ، تایید ، اقلام داخلی ، اقلام خارجی ، مدیر بازرگانی خارجی ، مسئول خرید ، تھیھ کننده ، تحویل گیرنده ،ردیف ، کد کالا، نام کالا ، واحد کالا ، مقدار کالا و توضیحات است.

| گز ارش تاييد/مغايرت                                           |                           |                                                                                |          |                |                    |
|---------------------------------------------------------------|---------------------------|--------------------------------------------------------------------------------|----------|----------------|--------------------|
|                                                               | شماره فرم ۱۰۰             |                                                                                |          |                |                    |
| 17A6/- A/1-<br>أفاى رحبمى<br>نَحولِلُ كَبَر لده : أقاى عناشِي | ئاربخ فرم<br>نهبه كننده : | افلام خارجی □ مدہر ہازرگانی خارجی : آفای کربلابی<br>آفای دادشی<br>مسئول خربد : |          | افلام داخلی ت⊠ | ره<br>Ц<br>ئاببد ⊠ |
| نوضبحات                                                       | واحد كالا                 | مغار كالا                                                                      | نام کالا | کد کالا        | ردبف               |
| اره                                                           | 飞                         | ٨٠                                                                             | سبح      | <b>Sees</b>    | ١                  |
| ار ہ                                                          | کل                        | ١ť                                                                             | مبخ      | 5335           | ۳                  |
| ار ہ                                                          | کل                        | ۴,                                                                             | كابل     | 1335           | ۳                  |

شکل ۱-۲-۲- گزارش تایید/ مغایرت

٢-۴ - رسید : کار بر با کلیک بر روی کلید رسید گزارشات رسید را کھ آماده پرینت است مشاھده می کند . ( **١شکل -۴- ٢**) در این گزارش اطلاعات مربوط بھ کالاھای ورودی بھ انبار آورده شده است و شامل : شماره رسید، کد تامین کننده ، تاریخ رسید ، مسئول خرید ، مسئول بازرگانی خارجی ، تائید کننده ، مدیر مالی ، کد کالا ، مقدار کالا و توضیحات می باشد .

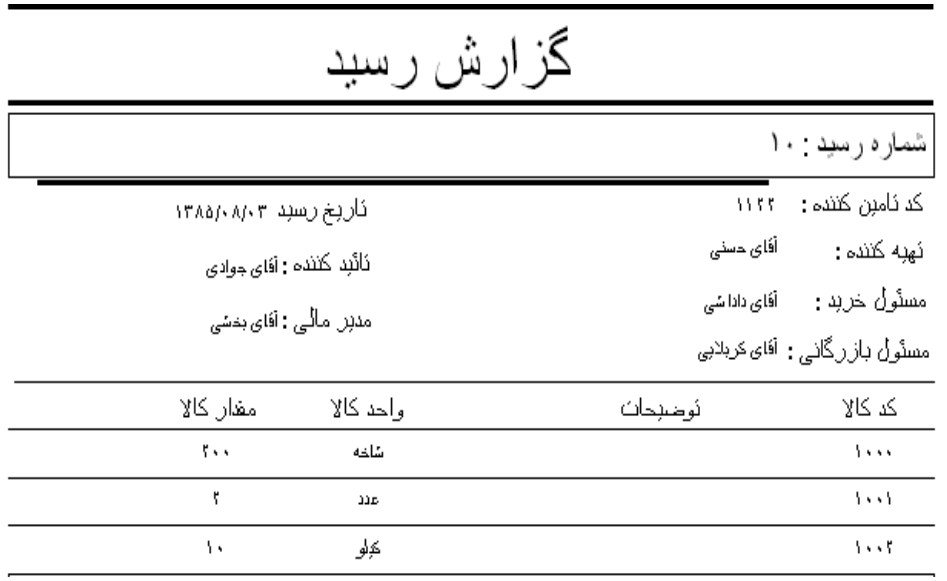

شکل ۱-۲-۲- گزارش رسید

٢-۵ - حوالھ : کار بر با کلیک بر روی کلید حوالھ گزارشات حوالھ را کھ آماده پرینت است مشاھده می کند . ( **١شکل -۵- ٢**) در این گزارش اطلاعات مربوط بھ کالاھای خروجی از انبار آورده شده است و شامل اطلاعات زیر است : شمار ه حواله ، انبار ۰۱ انبار ۲ ، انبار ۳ ، تاریخ حواله ، تهیه کننده ، مدیر تولید ، تایید کننده ، کد کالا ، نام کالا ، مقدار کالا ، واحد کالا و توضیحات .

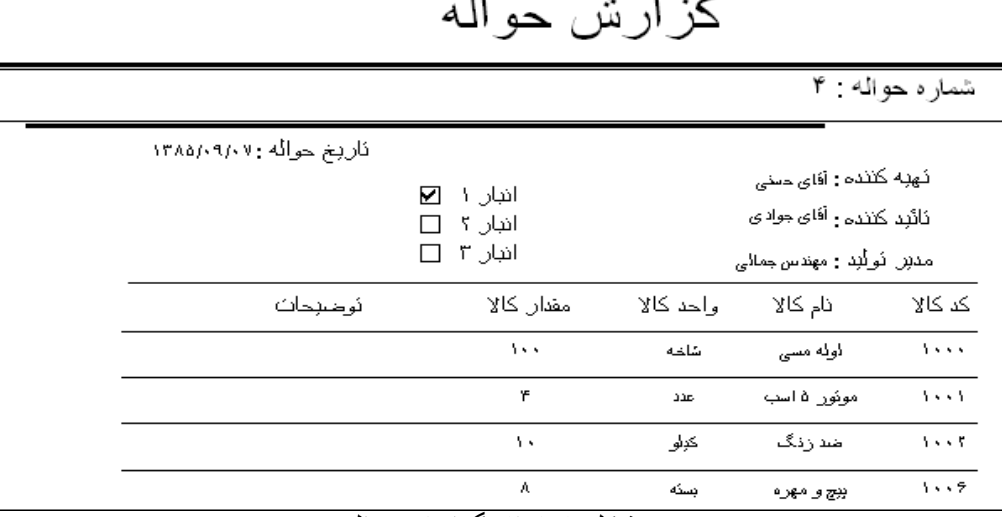

#### $\sim$   $\sim$  $\ddot{\phantom{a}}$

شکل ١-۵-٢- گزارش حواله